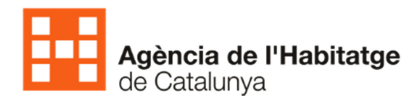

# **MANUAL PORTAL GENERADOR**

# **INFORMES INSPECCIÓ TÈCNICA EDIFICI (IITE)**

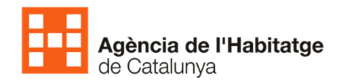

# ÍNDEX DE CONTINGUTS

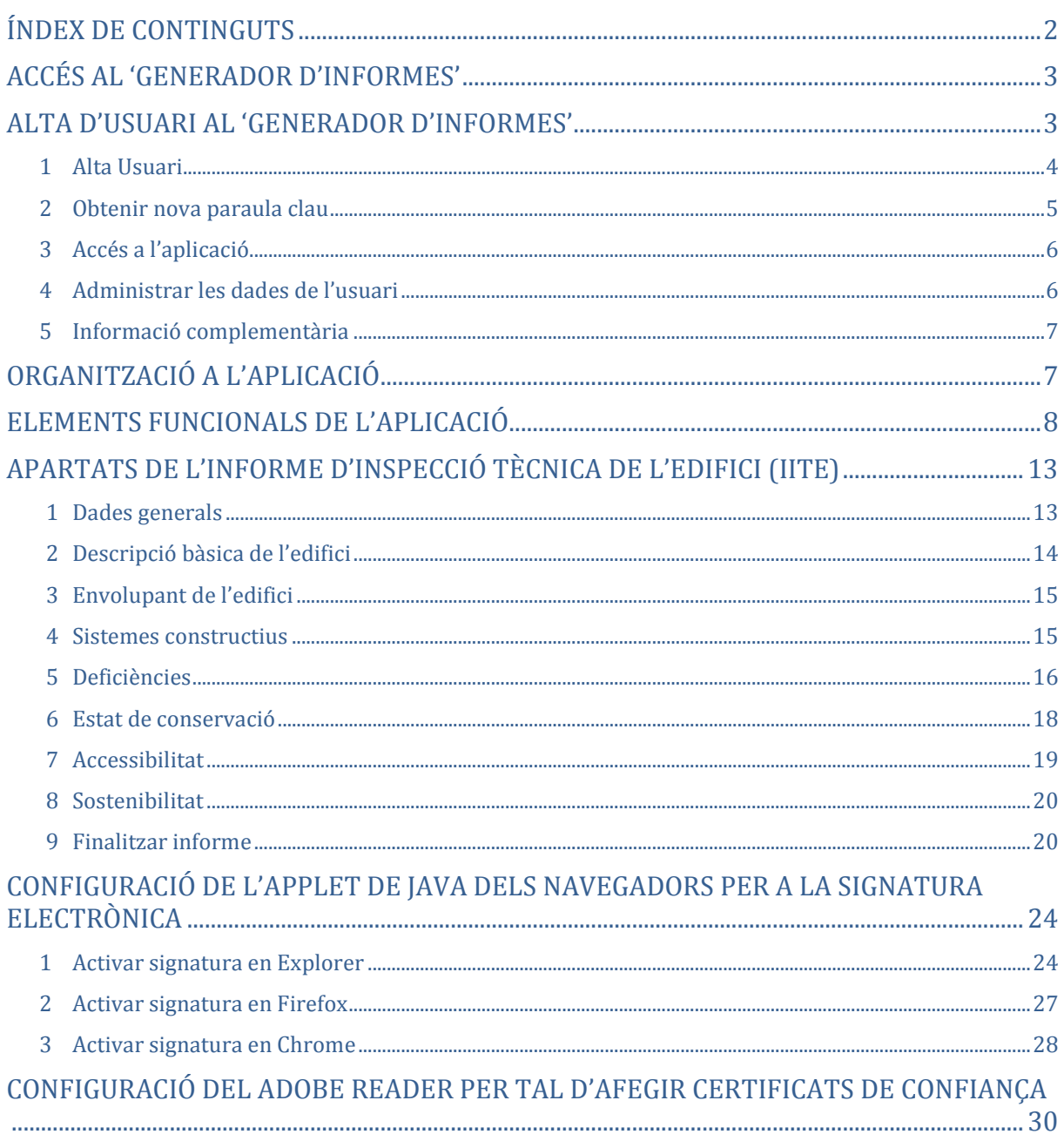

# Accés al 'Generador d'informes'

L'accés a l'aplicació del '**Generador d'informes**' es pot fer des dels diferents enllaços disponibles a:

la web de l'Agència de l'Habitatge de Catalunya: http://www.agenciahabitatge.cat Serveis → Rehabilitació i qualitat tècnica → Inspecció tècnica d'edificis

la web de la Generalitat de Catalunya: http://www.gencat.cat Inici → Tràmits → Tràmits per temes → Inspecció tècnica dels edificis (ITE) - Certificat d'Aptitud de l'Edifici

I a l'adreça Url: http://ite.agenciahabitatge.cat/Ite

Es pot accedir al 'Generador d'informes' des de qualsevol ordinador que tingui connexió a Internet.

Els navegadors suportats per l'aplicació son: Internet Explorer 11, Firefox 23 i Chrome 43 o superiors.

## Alta d'usuari al 'Generador d'informes'

La pantalla inicial de l'aplicació els usuaris tenen les següents opcions:

Donar-se d'alta (1)

Obtenir una paraula clau nova (2)

Accedir a l'aplicació (3) amb el seu usuari i paraula clau

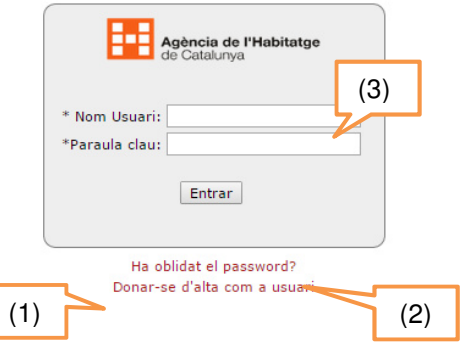

A la pagina inicial també s'informa d'una sèrie de punts importants referents al funcionament de l'aplicació que us mostrem a continuació:

- Aquest portal web es compatible amb els navegadors Internet Explorer 11, Firefox 23 i Chrome 43 o superiors. Per un correcte funcionament dels applets de signatura reviseu el document **Activar Signatura** ( instruccions per a tots els navegadors)
- Aquest portal permet treballar amb cinc informes oberts, com a màxim.
- **El tècnic redactor dels informes ITE necessita una signatura electrònica per tancar els informes.**
- Un cop validat i signat electrònicament aquest, es genera automàticament la data d'emissió de l'informe ITE, i queda tancat. Els informes tancats pels tècnics redactors es guarden al servidor de la Generalitat de Catalunya/Agència de l'Habitatge de Catalunya durant 4 mesos, des de la data de la seva emissió, ja que és el termini que té la propietat per a tramitar la sol·licitud de l'emissió del Certificat d'aptitud de l'edifici. Transcorregut aquest termini, la Generalitat de Catalunya/Agència de l'Habitatge de Catalunya eliminarà l'informe del servidor.(Decret 67/2015 article 8.5).
- L'Agència de l'Habitatge de Catalunya es compromet a no utilitzar el contingut ni les dades dels informes ITE que es generin des del portal, fins el moment que es rebi la sol·licitud d'emissió del Certificat d'aptitud de l'edifici d'aquell informe ITE amb codi informe coincident.

D'acord amb l'article 5 de la Llei orgànica 15/1999, de 13 de desembre, de protecció de dades de caràcter personal, us informem que, amb la finalitat de tramitar la vostra sol·licitud, les dades de caràcter personal s'inclouen en un fitxer regulat mitjançant Ordre TES/173/2014 de 2 de juny, per la qual es regulen els fitxers de dades de caràcter personal gestionats per l'Agència de l'Habitatge de Catalunya (DOGC núm. 6641, de 11.06.2014). Les vostres dades personals es poden comunicar a les autoritats de control pertinents.

Podeu exercir els drets d'accés, rectificació, cancel·lació i oposició davant el responsable del fitxer, l'Agència de l'Habitatge de Catalunya (Àrea TIC), carrer Diputació, núm. 92, 2a planta, Barcelona (08015), mitjançant una comunicació escrita, a la qual haureu d'adjuntar una còpia del DNI.

### 1 Alta Usuari

Aquesta aplicació és l'eina homologada per l'Agència de l'Habitatge de Catalunya per a realitzar l'informe ITE segons el Decret 67/2015, de 5 de maig, per al foment del deure de conservació, manteniment i rehabilitació dels edificis d'habitatges, mitjançant les inspeccions tècniques i el llibre de l'edifici, i està adreçada als tècnics professionals competents que compleixen amb l'article 7.4 del mateix Decret, en quan a que són tècnics competents que no incorren en cap incompatibilitat, prohibició o inhabilitació per a l'exercici professional i tenen en vigor l'assegurança de responsabilitat civil corresponent.

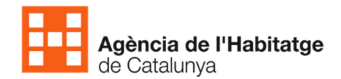

Un cop l'usuari indica que es vol donar d'alta apareixerà una pantalla on haurà d'emplenar les dades necessàries (aquells camps indicats amb \*)

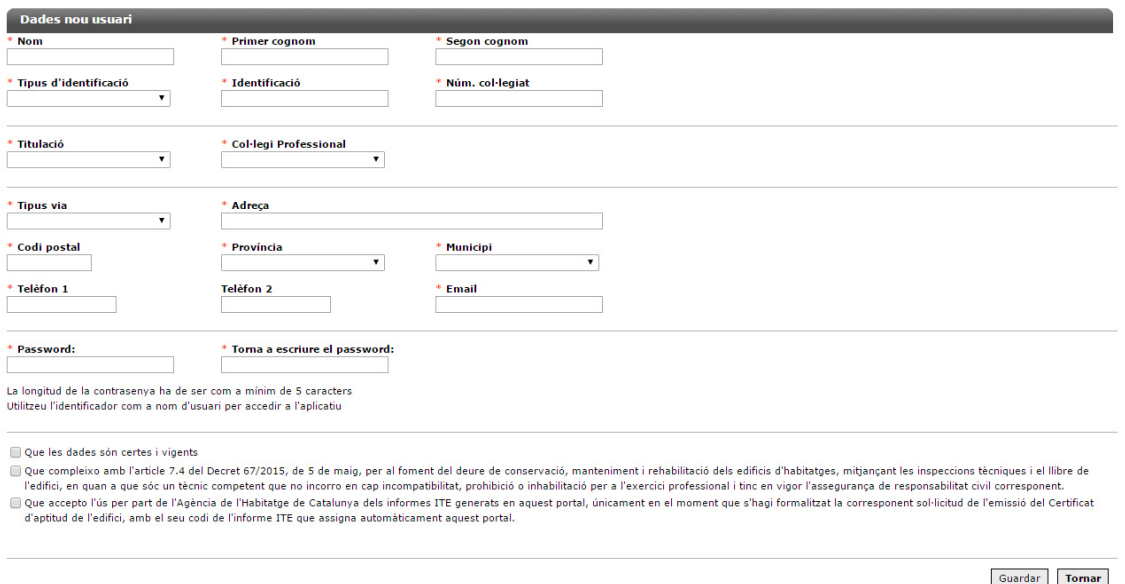

Si les dades han sigut emplenades correctament i no existia ja el mateix identificador donat d'alta, al fer guardar, apareix una pantalla amb el missatge que l'usuari s'ha creat correctament i es mostra l'identificador personal (NIF, NIE o CIF), que coincideix amb el **nom d'usuari de la pantalla principal**, i la seva paraula clau, que son les 2 dades necessàries per poder accedir a l'aplicació des de la pantalla de login.

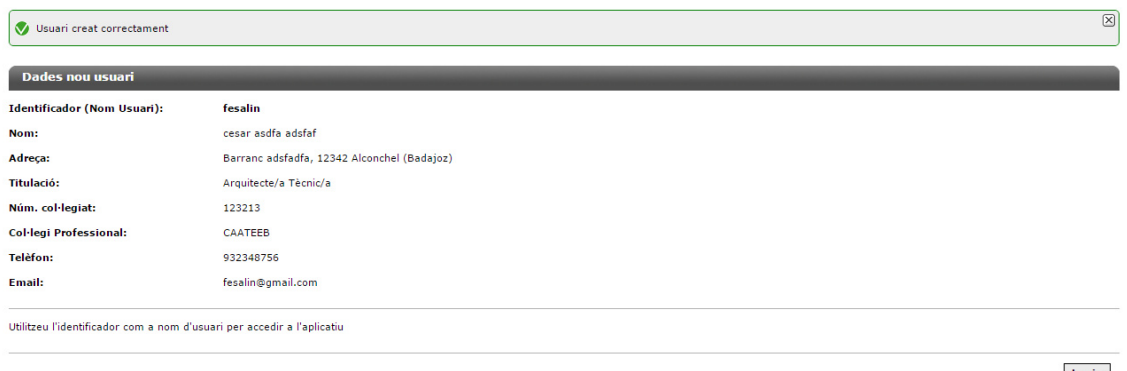

Login

### 2 Obtenir nova paraula clau

Si l'usuari no recorda la seva paraula clau, sempre es pot recuperar introduint la adreça de correu electrònic associada al seu usuari i rebrà un correu electrònic amb una nova paraula clau.

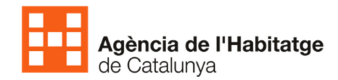

Introdueixi correu de registre, se li enviarà un nou password Fmail Enviar Tornar

#### El correu amb la nova paraula clau serà de l'estil de:

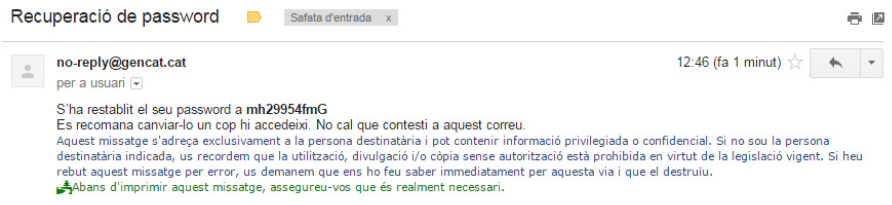

### 3 Accés a l'aplicació

A la pantalla de login, utilitzeu el vostre identificador personal (NIF, NIE o CIF) i la vostra paraula clau per accedir a l'àrea de suport de creació d'Informes ITE (veure imatge)

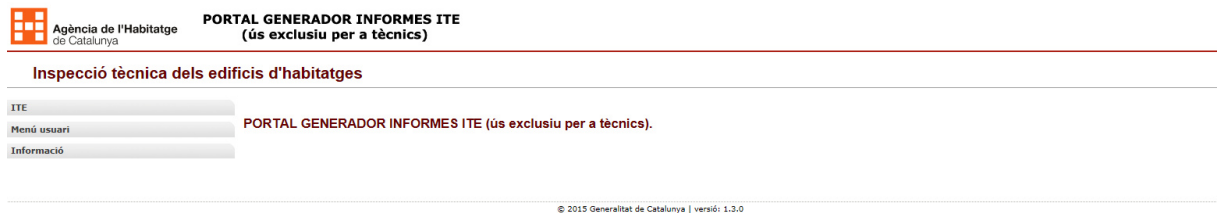

### 4 Administrar les dades de l'usuari

L'usuari un cop dintre de la seva part privada, es trobarà amb 2 opcions: editar les seves dades personals o modificar la seva paraula de pas.

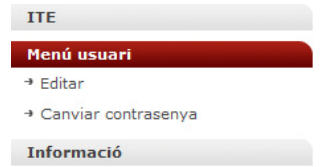

• Pantalla d'edició de dades d'usuari

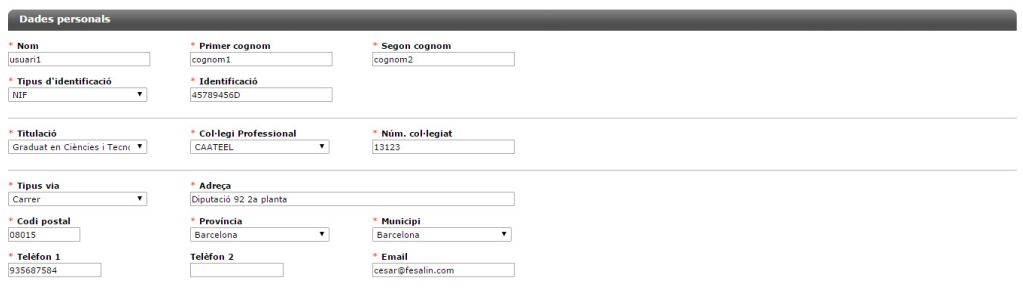

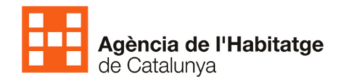

• Pantalla de canvi de paraula de pas

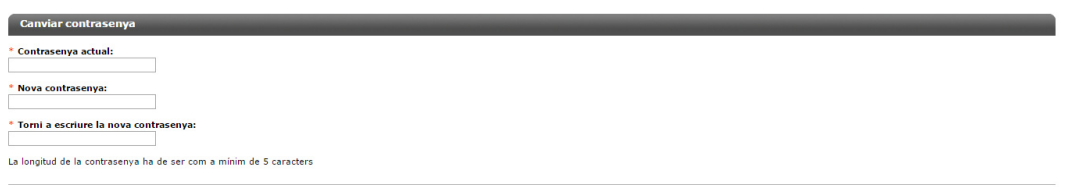

Desar

### 5 Informació complementària

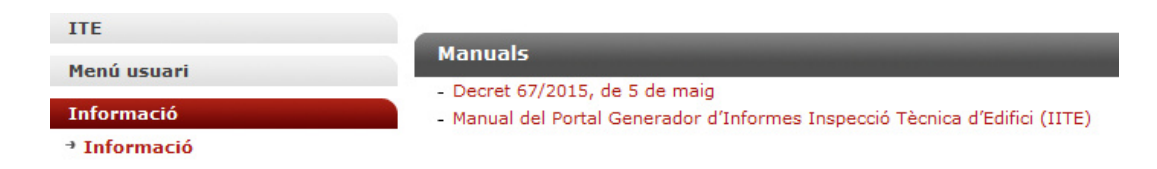

En aquest apartat l'usuari trobarà informació complementària a les ITES , tals com:

- Decret 67/2015, de 5 de maig
- Manual del Portal Generador d'Informes Inspecció Tècnica d'Edifici (IITE)

# Organització a l'aplicació

L'aplicació esta dividit en diferents àrees segons les accions i funcionalitats que fa cadascuna:

- Àrea de desconnexió: On es veu l'usuari que ha accedit correctament a l'aplicació i el botó desconnecta per sortir de l'aplicació.
- Àrea de menús: Zona des d'on es pot accedir a treballar amb els informes tècnics, les opcions d'administrar les seves dades d'usuari i documents informatius.
- Àrea de missatges: Zona on apareixen els missatges d'errors o d'èxit sobre les diferents accions a efectuar a l'aplicació.
- Àrea de treball: zona on apareixen els diferents formularis per emplenar l'informe tècnic.
- Àrea d'Accions: zona on apareixen els botons d'accions, normalment desar i sortir.

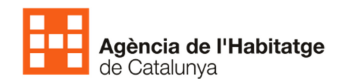

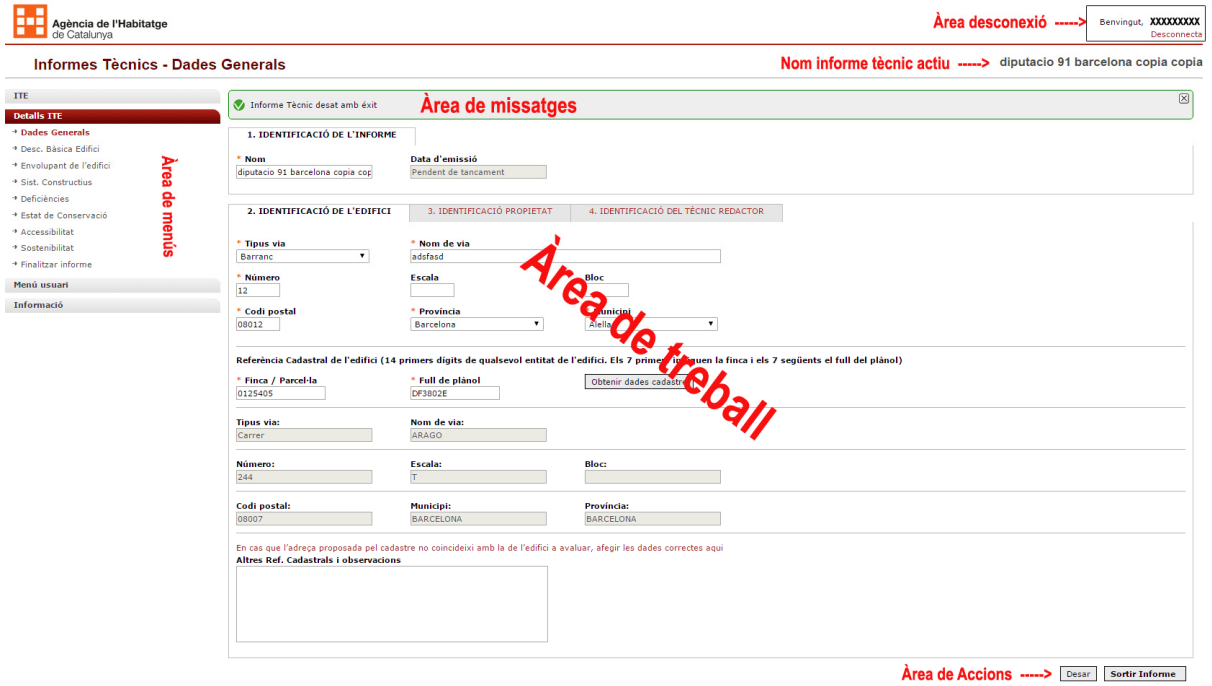

## Elements funcionals de l'aplicació

Alguns dels elements funcionals que es troben a l'aplicació:

• Error de Validació de formulari:

Al desar els formularis de l'aplicació en cas de trobar errors de validació, apareixerà un missatge indicant que hi ha algun error de validació i també apareixeran símbols

 $d'$ advertència en cercles vermells  $\bullet$  en els camps on s'han detectat els errors.

- Si ens situem sobre aquests símbols d'error, ens apareixerà la descripció de l'error.
- Finestres emergents d'avís al canviar pels diferents apartats d'un informe: Aquesta finestra apareix indicant al usuari que si no guarda les dades, en cas d'haver introduït canvis, aquests es perdrien. En cap cas es un avís indicant a l'usuari que ha fet canvis i ha de guardar, només es un recordatori que apareixerà sempre que navegui pels apartats de l'aplicació, hagi realitzat canvis a l'aplicació o no.

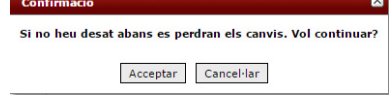

- Taules amb llistes: són aquelles que es troben en la zona de treball, amb una llista d'elements, que prement sobre un dels elements s'accedeix al detall d'aquell element. Alguns exemples de taules amb llista són:
	- o Llista d'Informes ITE d'un usuari
	- o Llista de tècnics redactors d'un informe
	- o Llista d'entitats que formen l'edifici
	- o Llista de subsistemes de l'envolupant de l'edifici
	- o Llista de deficiències per cada localització
	- o Llista de recomanacions per millorar la sostenibilitat

Exemple de taula amb llista:

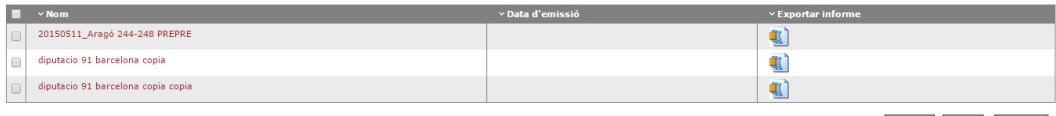

Eliminar Afegir Importar

A aquestes taules normalment apareixen els següents elements:

- o **Barra títol** per cada columna que apareix al llistat, amb la possibilitat de realitzar ordenació dels elements del llistat prement sobre el títol.
- o **Un enllaç al detall d'un element**, en una de les columnes del llistat per cada element del llistat per accedir al detall de l'element (normalment de color vermell).
- o **Un marcador tots/cap E** situat a la barra de títol que permet seleccionar tots o cap element del llistat, per aplicar-hi alguna acció.
- o **Un marcador de selecció Sí/No** de davant de cada element que permet seleccionar l'element del llistat, per aplicar-hi alguna acció.
- o **Botons d'acció**: Situats en la part baixa, permeten fer accions. Segons la llista que sigui els botons poden ser diferents.

#### **Llista d'Informes ITE**

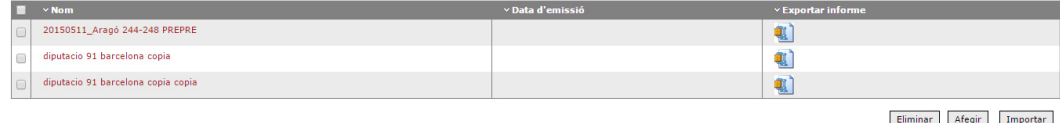

o **Afegir**: aquest botó apareix a la taula de llistat d'informes només si encara no hi ha 5 informes oberts al generador d'informes. A partir del 5 informe aquest botó desapareix fins que s'elimini algun dels informes creats.

- o **Importar**: Botó que permet incorporar un informe exportat anteriorment, si l'informe no existeix a l'aplicació l'incorpora, si en canvi ja existeix un informe amb el mateix nom, llavors l'incorpora a l'aplicació però li canvia el nom, creant una copia idèntica amb un nou nom. Aquest botó apareix a la taula de llista d'informes ITE només si encara no hi ha 5 informes oberts al generador d'informes. A partir del 5 informe aquest botó desapareix fins que s'elimini algun dels 5 informes oberts.
- o **Eliminar**: eliminarà completament aquells informes que estiguin seleccionats.
- o **Exportar:** Exportar informe **1** permet exportar en qualsevol moment, tot un informe, generant un fitxer comprimit que conté tota la informació d'un informe, tant dades com fotografies i documents adjuntats.

 $\times$  Nom<br>20150511\_Aragó 244-248 PREPRE

o **Accés a l'edició/visualització d'un informe tècnic:** prement sobre el nom de l'informe s'accedeix al detall de l'informe, des d'on es pot editar i/o consultar les dades introduïdes.

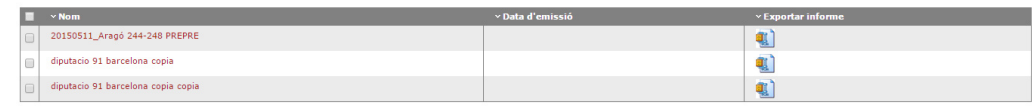

#### Eliminar Afegir Importar

#### **Llista de tècnics redactors**

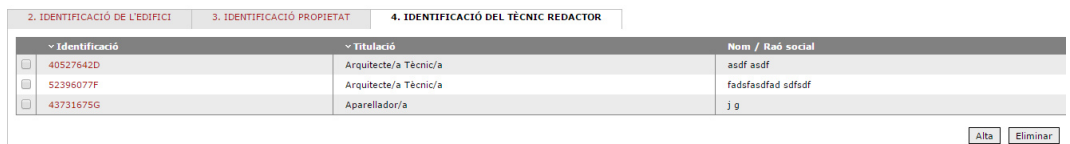

- o **Alta:** Aquest botó permet introduir un nou tècnic.
- o **Eliminar:** Eliminem de l'informe el tècnic seleccionat.
- o **Enllaç a la edició d'un tècnic** al prémer sobre l'identificador del tècnic accedim a la pantalla d'edició de les seves dades.

#### **Llista d'entitats de l'edifici**

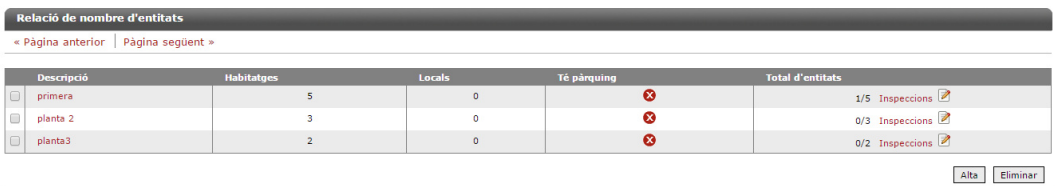

Manual v.1.0 del Portal Generador IITE v.1.3.0

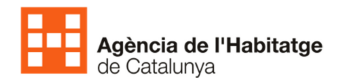

- o **Alta**: Informar una nova entitat a l'edifici.
- o **Eliminar**: Eliminar les entitats seleccionades.
- o **Edició** : prement sobre la descripció d'una entitat podem accedir a l'edició de les dades de la entitat.
- o **Inspeccions** Inspeccions *Inspeccions* : permet accedir a la finestra emergent on informar quins elements de una entitat s'han inspeccionat.

#### **Llista de subsistemes de l'envolupant de l'edifici**

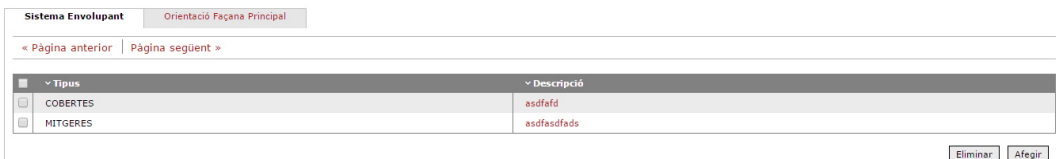

- o **Afegir**: Informar d'un nou subsistema envolupant de l'edifici.
- o **Eliminar**: Eliminar les envolupants seleccionades.
- o **Edició** : prement sobre la descripció podem accedir a l'edició de les dades del sistema envolupant.

#### **Llista de deficiències (per cada localització)**

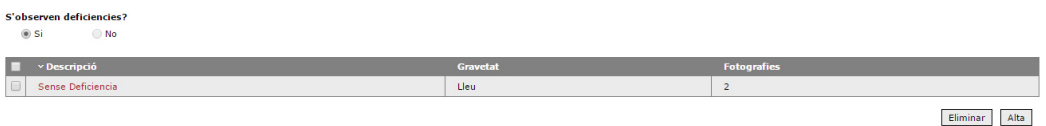

- o **Alta**: Informar d'una nova deficiència segons la localització.
- o **Eliminar**: Eliminar les deficiències seleccionades.
- o **Edició** : prement sobre la descripció podem accedir a l'edició de les dades de la deficiència.
- Finestres emergents:

Alguns apartats de l'aplicació obren finestres on completar la introducció de dades de l'informe, aquestes noves finestres tenen 2 botons d'accions: desar per guardar les dades introduïdes i cancel·lar -o la creueta- per tancar la finestra sense guardar les dades.

Exemples d'aquests tipus de finestres son els missatges de confirmació d'accions d'eliminar elements, sortir de l'informe, sortir de l'aplicació...

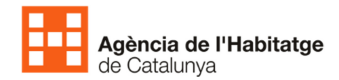

Un exemple d'edició de dades és la finestra d'alta de tècnic redactor:

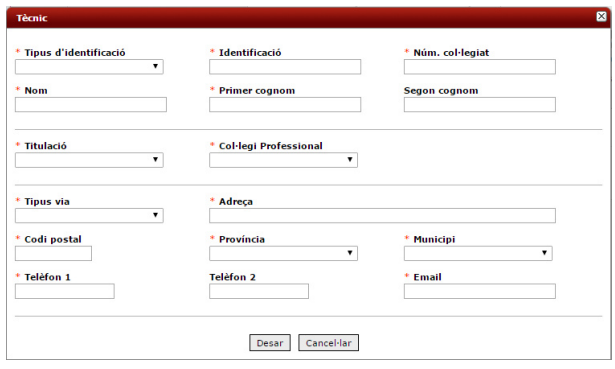

• **Adjuntar document PDF (només a recomanacions manteniment i conservació):**  Aquest element permet adjuntar un únic document PDF a l'aplicació

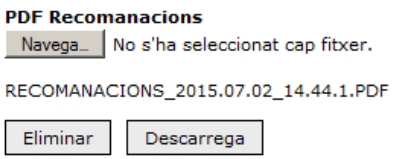

**Navega...**: ens permet cercar al sistema el fitxer pdf que volem adjuntar **Eliminar**: elimina de l'informe el pdf adjuntat

**Descarrega**: recuperem el fitxer pdf adjuntat per poder-lo visualitzar.

Com a la resta d'errors de validació si el fitxer pdf supera els 10Mb apareixerà un missatge d'error i el símbol d'advertència en un cercle vermell, que al situar-nos a sobre ens informarà del motiu de l'error de validació.

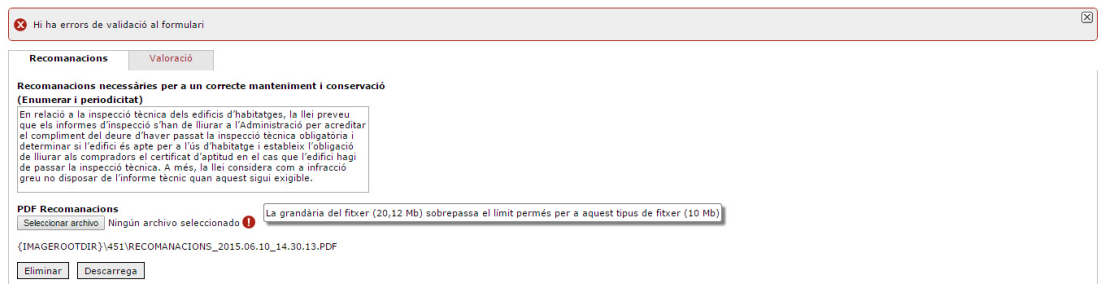

• **Incorporació de fotografies:** 

En aquells apartats de l'aplicació on es pot adjuntar més d'una imatge ens trobarem amb els següent elements:

o **Llistat de fotografies**: aquelles fotografies que ja han sigut incorporades a l'aplicació juntament amb la introducció d'un nom de peu de fotografia en, apareixerà aquest i una lupa que ens permetrà visualitzar la fotografia.

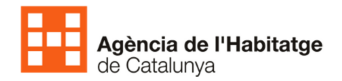

- o **Botó Afegir**: obrirà una finestra emergent on podem indicar el nom/descripció de la fotografia i un selector per cercar la fotografia a l'ordinador de l'usuari.
- o **Botó eliminar**: per eliminar les fotografies seleccionades.

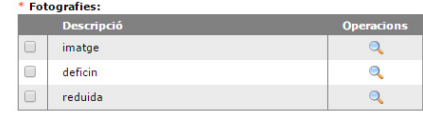

Afegir Eliminar

#### • **Apartats Desplegables:**

En alguns apartats com ara els sistemes constructius i les deficiències, les capçaleres serveixen per desplegar les diferents opcions de cada categoria o subapartat.

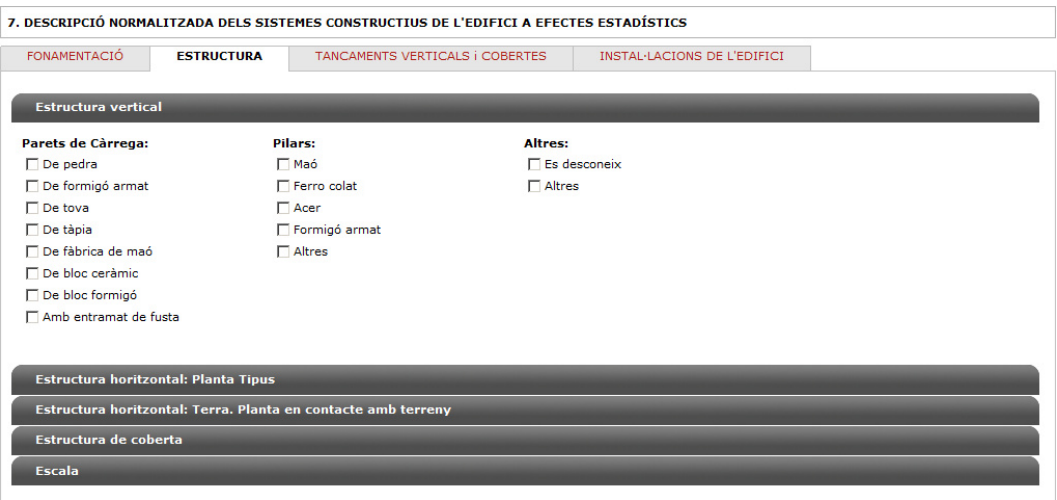

# Apartats de l'Informe d'Inspecció Tècnica de l'Edifici (IITE)

Per a confeccionar un Informe d'Inspecció Tècnica de l'Edifici (IITE) s'haurà de complimentar correctament els diferents apartats en que s'estructura aquest:

### 1 Dades generals

#### • **Identificació de l'informe**

o **Nom** 

Nom de l'informe per identificar-lo. Aquest nom es traslladarà al fitxer d'exportació. Des d'aquest camp es pot editar el mateix.

o **Data emissió** 

Camp bloquejat en que informa de la data de tancament de l'informe. Mentre l'informe està obert aquest informa "Pendent de tancament" i quan es tanca informa de la data de tancament.

#### o **Codi informe**

Aquest camp apareix quan l'informe està tancat i correspon al codi d'identificació de l'informe. Aquest codi s'haurà d'informar en la sol·licitud del Certificat d'Aptitud davant l'Administració perquè aquesta pugui rescatar del sistema l'informe corresponent.

#### • **Identificació de l'edifici**

S'identificarà l'edifici amb els 14 primers dígits de la Referència Cadastral corresponents a l'edifici i l'adreça completa. En quant a la Referència Cadastral, un cop informada es farà una comprovació amb la web del Cadastre clicant en el botó "Obtenir dades cadastre" el qual importarà l'adreça de l'edifici que té el Cadastre a l'informe. En el cas que el Tècnic cregui que les dades importades no es corresponen amb la de l'edifici, aquest podrà clicar dins l'informe per a que es despleguin més camps on poder informar de l'adreça correcte amb independència de la obtinguda pel Cadastre.

#### • **Identificació propietat**

S'identificarà la propietat de l'edifici, segons el règim jurídic que correspongui, i del seu representant quan faci falta.

#### • **Identificació del tècnic redactor**

En aquest apartat s'introduiran les dades del/s tècnic/s redactor/s de l'informe d'acord amb el Decret 67/2015. Les dades de l'usuari que s'ha connectat a l'aplicació es baixaran automàticament dins d'aquest apartat de l'informe, i per tancar l'informe es necessitarà que almenys un dels tècnics informats en l'informe coincideixi el seu Identificador amb l'Identificador de la signatura digital.

### 2 Descripció bàsica de l'edifici

#### • **Dades edifici (relació de nombres d'entitats)**

En aquest apartat s'informarà de les dades d'identificació de l'edifici referents a les superfícies, tipologia, plantes, l'any de construcció ..., així com la data d'inspecció. S'informarà, també, de la relació d'entitats (habitatges, locals i pàrquing) té l'edifici, i s'indicarà

de les entitats que s'han inspeccionat per tal de redactar l'informe.

#### • **Tipologia edificatòria**

En aquest apartat s'informarà de la implantació de l'edifici en la parcel·la i del nucli de comunicació vertical de l'edifici.

#### • **Descripció i croquis**

En aquest apartat es descriurà l'edifici en general i s'adjuntaran imatges de l'emplaçament i croquis de la planta i secció de l'edifici, indicant les façanes, les mitgeres i els patis.

### 3 Envolupant de l'edifici

#### • **Sistema Envolupant**

En aquest apartat es descriurà el sistema envolupant de l'edifici per a cada un dels subsistemes (Cobertes, Façanes, Mitgeres, Patis i Sanitari/Solera). En cadascun es farà una descripció genèrica i s'adjuntarà una o més imatges identificatives.

#### • **Orientació Façana Principal**

En aquest apartat s'informarà de la orientació majoritària de la façana principal i en el cas de la orientació a Sud s'informarà, a més, de si existeixen o no obstacles que impedeixen la radiació sobre aquest tipus de façana.

### 4 Sistemes constructius

En aquest apartat, l'usuari ha d'identificar els sistemes constructius que composen l'edifici indicant la representació de la fonamentació, estructura, façanes i coberta de l'edifici, i les característiques de les diferents instal·lacions presents en l'immoble.

#### • **Descripció normalitzada dels sistemes constructius de l'edifici a efectes estadístics**

- o **Fonamentació**
- o **Estructura**
- o **Tancaments verticals i cobertes**
- o **Instal·lacions de l'edifici**

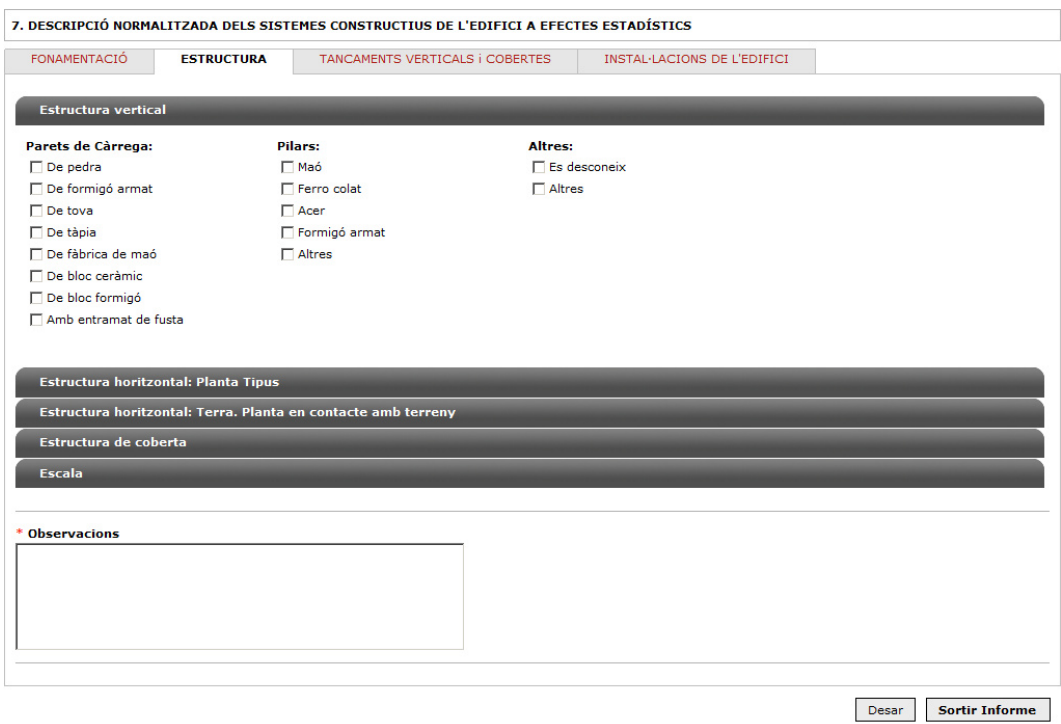

A partir d'aquests quatre grups o capítols, l'usuari podrà anar desplegant les diferents opcions per tal de complimentar els elements que siguin procedents.

En aquells casos que l'usuari no pugui tenir accés a la informació suficient com per definir tots els sistemes constructius, o en els que per contra, requereixin identificar un sistema constructiu no inclòs en el llistat normalitzat d'elements, haurà de seleccionar la opció "Es desconeix/Altres", per a complimentar la opció desitjada.

En els capítols de Subministrament d'aigua i Instal·lació elèctrica, l'aplicació demanarà que es pugi una fotografia de la bateria de comptadors d'aigua –en el primer cas– com del quadre general de comandament i protecció de la instal·lació elèctrica comunitària (recull de mecanismes de seguretat existents) –en el segon cas–.

A més, per a cada un dels quatre grups o capítols, l'usuari podrà aportar informació addicional o les observacions que estimi convenient per la completa definició de la composició de l'edifici.

### 5 Deficiències

En aquest apartat, l'usuari haurà d'anar detallant, per a cada un dels quatre subsistema constructius següents, les deficiències detectades durant la inspecció que s'hauran d'esmenar per part de la Propietat.

- **Estructures**
- **Envolupant**
- **Instal·lacions**
- **Altres**

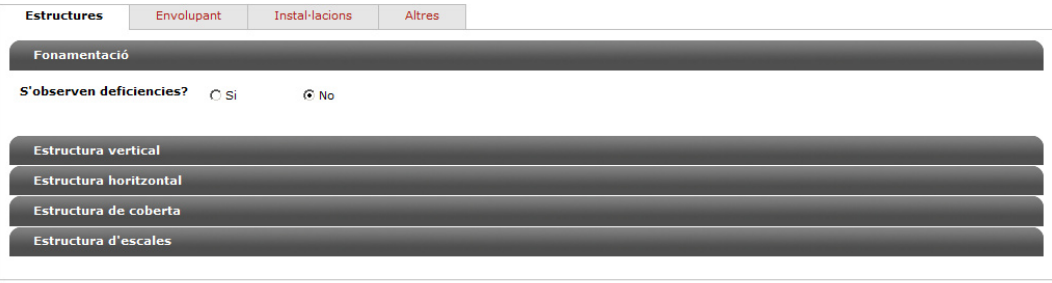

Desar Sortir Informe

L'usuari podrà afegir tantes deficiències com estimi oportú en cada grup o capítol. A tal efecte haurà de seleccionar el "Sí" en "S'observen deficiències?" **i acte seguit prémer el botó "Desar"**.

Apareixerà una taula de llista en el que es podrà donar de "Alta" o bé "Eliminar" una deficiència ja introduïda, prèvia selecció de la mateixa.

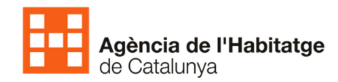

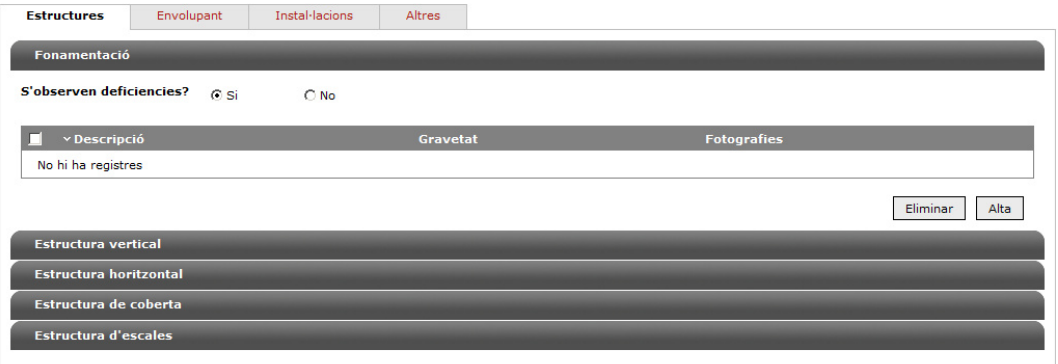

Per cada una de les deficiències que s'afegeixin, l'usuari haurà de complimentar correctament els camps següents:

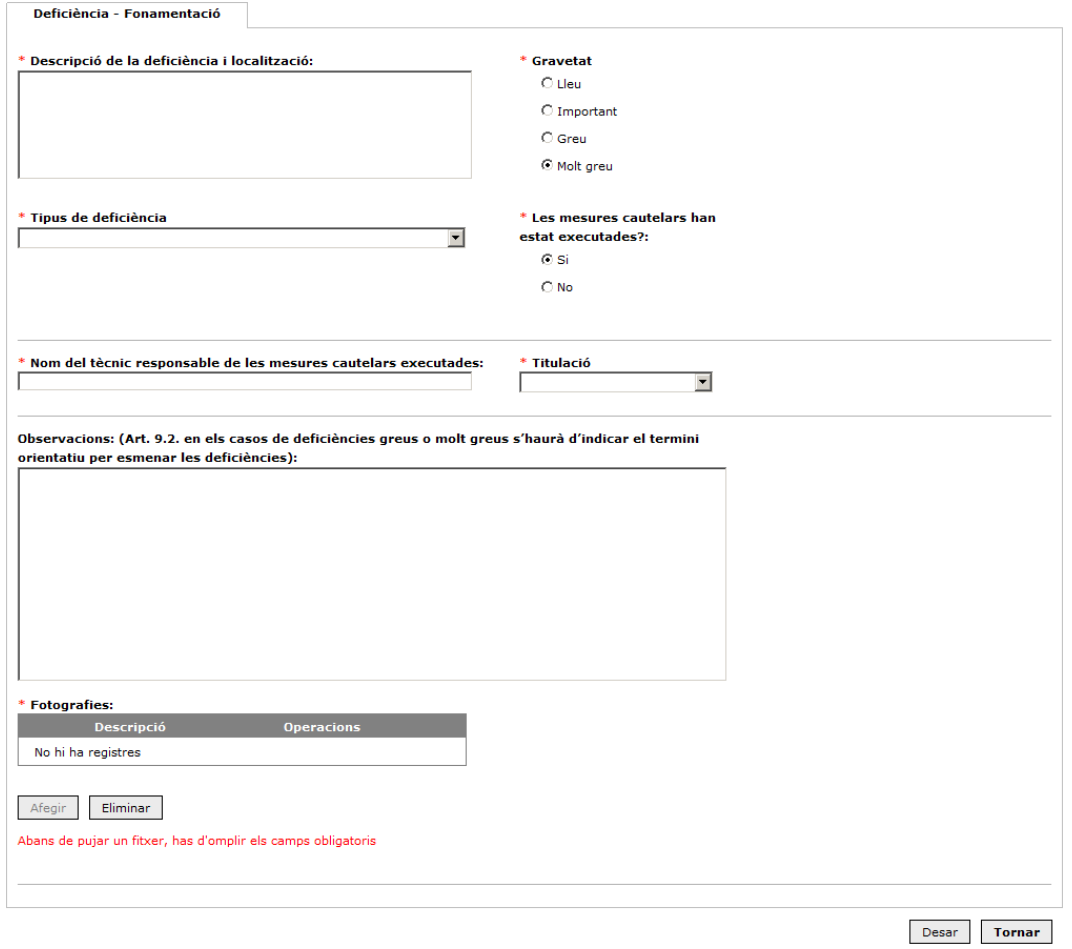

#### • **Descripció de la deficiència i localització**

En aquest apartat, l'usuari descriurà completament l'element constructiu deteriorat, la localització d'aquest dins del conjunt de l'edifici i la descripció detallada de la deficiència observada, indicant la seva intensitat i abast.

• **Tipus de deficiència** 

Per tal d'orientar a l'usuari i unificar criteris de tipologia de deficiències, per cada grup constructiu hi ha un desplegable amb possibles deficiències més comunes on l'usuari podrà escollir-ne una o bé escollir l'opció de "Altres deficiències" per definir una que no està contemplada en el llistat.

#### • **Gravetat**

Es qualificarà la deficiència com a Molt Greu, Greu, Important o Lleu.

#### • **Mesures cautelars han estat executades?**

Aquest apartat apareixerà quan la deficiència es qualifiqui com a Molt Greu o Greu i s'haurà d'informar Sí o No. En el cas de Sí, s'haurà d'indicar, a més, el nom del tècnic i la seva titulació responsable de les mesures cautelars executades, ja sigui el mateix tècnic o un altre.

#### • **Observacions**

Es podran descriure, en aquest apartat, les observacions que l'usuari cregui convenients per a la completa definició de la deficiència.

En el cas que la deficiència sigui Molt Greu o Greu, l'usuari haurà d'indicar el termini orientatiu per esmenar la deficiència, d'acord amb el que preveu l'article 9.2 del Decret 67/2015.

#### • **Fotografies**

L'usuari podrà afegir la documentació gràfica que estimi convenient per a descriure completament la deficiència. Per a adjuntar cada una de les fotografies, es premerà el botó "Afegir" per tal que, activant-se una finestra de navegació, es pugui seleccionar el fitxer desitjat. Aquest procediment es repetirà tants cops com sigui necessari.

Els fitxers de fotos a adjuntar han de tenir un format d'imatge "Jpg", "Png" o "Jpeg". Per raons d'operativitat i emmagatzematge, la dimensió de les imatges adjuntes es redueix, mantenint sempre la proporció d'alçada. Hi ha una mida de Mb màxima per a importar que és de 3Mb per fotografies i 5Mb per el PDF de recomanacions.

Per a eliminar una fotografia adjuntada s'haurà de seleccionar la fotografia que es vol eliminar i prémer el botó "Eliminar".

Un cop complimentats tots els camps, serà necessari prémer el botó "Desar" per a que la deficiència descrita quedi emmagatzemada en el llistat de cada grup o capítol constructiu.

Cada deficiència desada podrà ser eliminada o editada amb els corresponents botons, ja sigui amb el botó "Eliminar" situat a la part inferior dreta de la pantalla per eliminar-la o bé clicant damunt de la mateixa deficiència per a editar-la.

### 6 Estat de conservació

#### • **Recomanacions**

S'informarà de les recomanacions necessàries que a proposta del tècnic cal dur a terme per a un manteniment i conservació correctes de l'edifici, així com la periodicitat d'aquestes

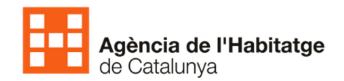

accions. Per a tal menester es podrà escriure directament sobre un camp de text de 2000 caràcters com a màxim i/o adjuntar un Pdf, sense limitació, que ho expliqui.

#### • **Periodicitat verificació**

En aquest apartat, el tècnic haurà d'informar de la periodicitat per a l'elaboració d'un Informe de verificació on faci constar l'estat de manteniment quan hagi informat d'una deficiència greu o molt greu (de 1 a 12 mesos) o d'una deficiència important (cada 24 mesos).

#### • **Valoració**

En aquest apartat, s'informa automàticament de la valoració final de l'estat de conservació de l'edifici (a efectes del Reial Decret 233/2013, de 5 d'abril, per el que es regula el Pla Estatal de foment de lloguer d'habitatges, la rehabilitació edificatòria i la regeneració i renovació urbanes 2013-2016) en base a les deficiències detectades i relacionades en l'informe, durant la inspecció de caràcter visual, i respecte d'aquells elements de l'edifici als que ha tingut accés. S'assigna de forma automàtica com a FAVORABLE si no es detecten deficiències o aquestes són LLEUS. S'assigna de forma automàtica com a DESFAVORABLE la resta de casos.

### 7 Accessibilitat

El tècnic competent ha de realitzar un anàlisi de les condicions d'accessibilitat de l'edifici, indicant si el mateix satisfà completament les condicions bàsiques d'accessibilitat que prescriu la normativa vigent. En cas que s'indiqui Sí no s'haurà d'indicar res més i en cas que s'indiqui No s'haurà d'indicar a més:

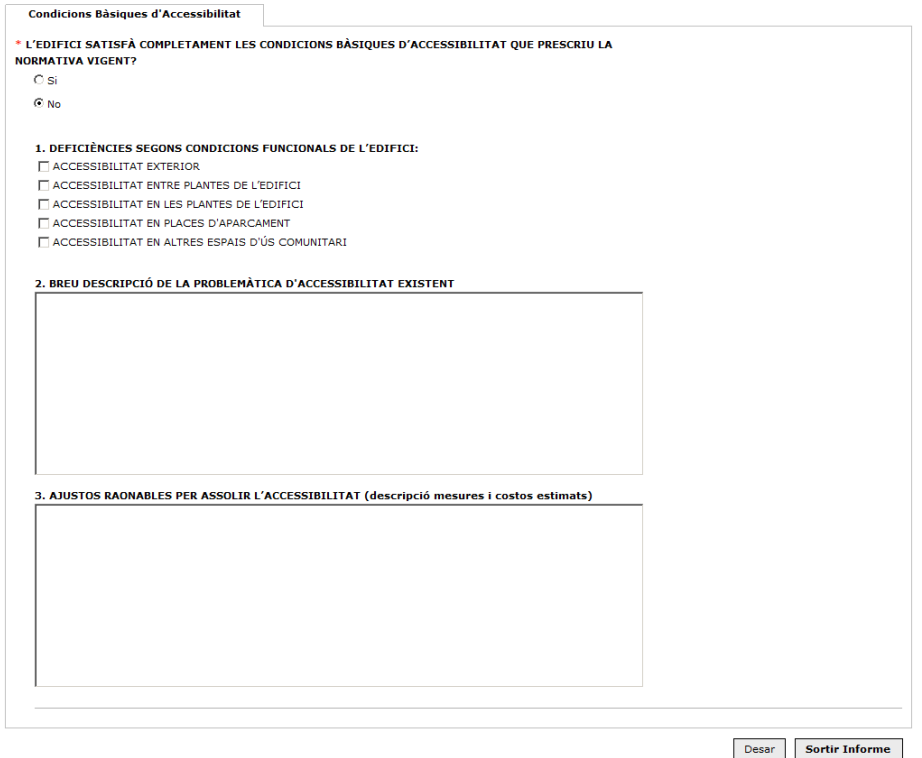

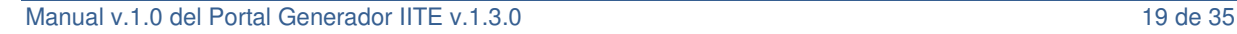

#### • **Deficiències segons condicions funcionals de l'edifici**

L'usuari assenyalarà les deficiències segons les condicions funcionals de l'edifici en funció dels següents criteris:

- o **Accessibilitat de l'edifici des de l'exterior**
- o **Accessibilitat entre plantes de l'edifici**
- o **Accessibilitat en les plantes de l'edifici**
- o **Accessibilitat en places d'aparcament**
- o **Accessibilitat en altres espais d'ús comunitari**
- **Breu descripció de la problemàtica d'accessibilitat existent**

L'usuari descriurà detalladament les deficiències detectades de l'anàlisi complet del compliment de les condicions funcionals d'accessibilitat de l'edifici.

• **Ajustos raonables per assolir l'accessibilitat (descripció de mesures i costos estimats)**  En aquest apartat, es descriurà els ajustos raonables que el tècnic competent recomani realitzar, descrivint el detall de les mesures adoptades així com el cost estimat que pot suposar.

### 8 Sostenibilitat

En aquest apartat, el tècnic competent indicarà si existeix un Certificat d'Eficiència Energètica de l'edifici vigent i, si n'hi ha, indicarà el ID del Certificat i la data d'expedició del mateix.

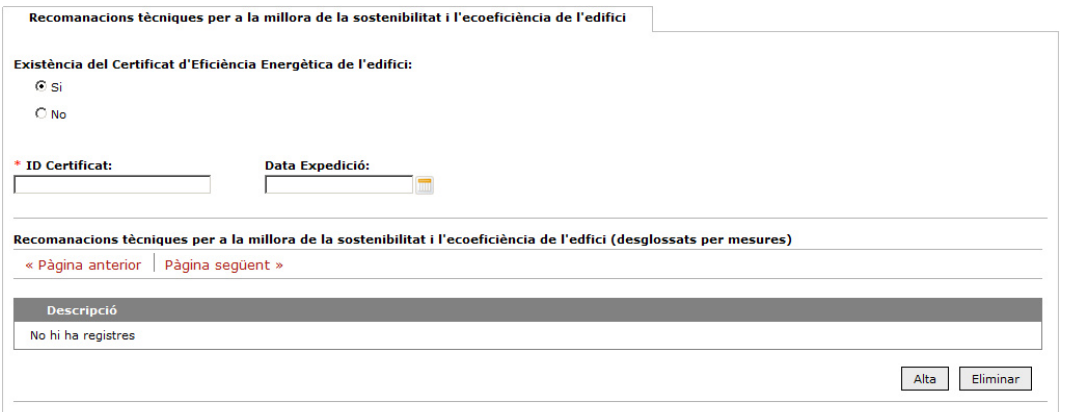

• **Recomanacions tècniques per a la millora de la sostenibilitat i l'ecoeficiència de l'edifici (desglossats per mesures)** 

En aquest apartat, el tècnic descriurà, al seu criteri, el detall de les mesures que recomana tècnicament per a la millora de la sostenibilitat i l'ecoeficiència de l'edifici.

### 9 Finalitzar informe

• **Validar informe** 

Un cop el tècnic accepta els punts de declaració responsable com a tècnic competent i selecciona la localitat de signatura de l'informe es pot prémer el botó de "Validar informe" el qual fa una comprovació de tot l'informe donant com a resultat el que assenyali una sèrie de punts que cal corregir per a seguir o que l'informe s'ha validat correctament i, per tant, ja es podrà generar un esborrany de l'informe o signar i tancar l'informe.

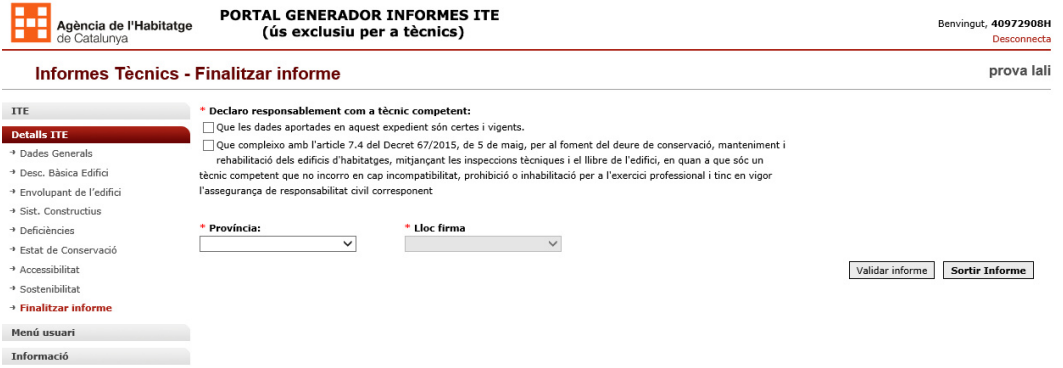

#### • **Generar Esborrany**

Un cop validat l'informe, es pot generar un esborrany de l'informe complet, en format Pdf, a manca de la signatura electrònica, la data d'emissió de l'informe i el codi de l'informe ITE. En l'informe resultant, en lloc del codi d'informe surt la paraula "Esborrany", i les dates de verificació dins l'apartat 11.2 surten en blanc –sense calcular– però sí amb el número de visites que s'han de fer. No es poden calcular perquè aquestes es calculen amb la data d'emissió de l'informe que en el cas de l'esborrany no existeix.

#### • **Signar i tancar informe**

Un cop validat l'informe, es podrà signar i tancar l'informe al prémer el botó corresponent. Aquesta acció necessitarà de signatura electrònica del tècnic redactor i que coincideixi el seu identificador amb l'identificador d'almenys un dels tècnics redactors que s'ha informat en el mateix. Es generarà un Pdf signat electrònicament, amb data d'emissió de l'informe que és la mateixa que en el moment de la signatura i amb un codi informe únic i irrepetible. La seqüència de passos és:

#### 1. Prémer botó signar i tancar informe

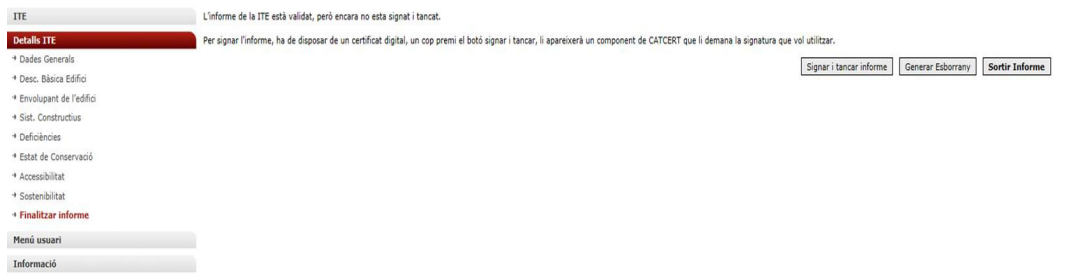

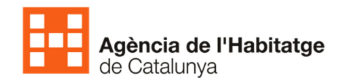

2. Pantalla del component de la EINAWEB de signatura per triar la signatura a fer servir

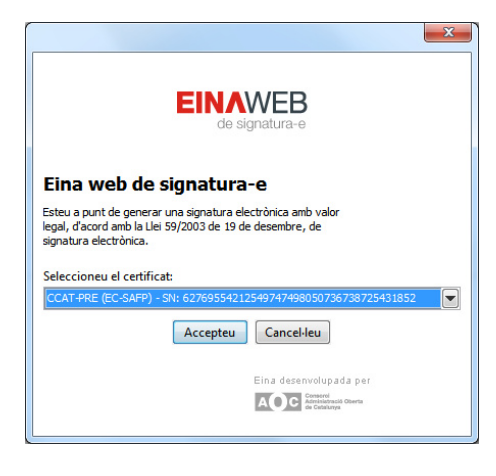

Una vegada signat l'Informe es crearà i guardarà en una ruta temporal. El missatge que us apareixerà confirmant que la signatura ha estat correcte i indicant la ruta temporal és com l'exemple següent:

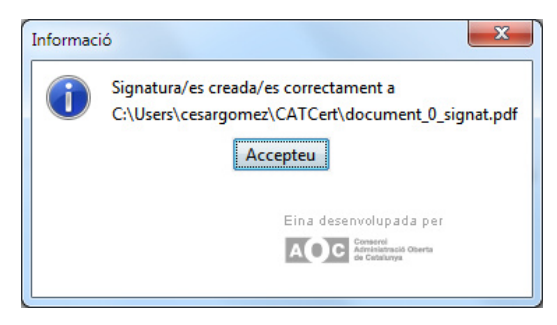

#### **C:\Users\la vostre carpeta \CATCert\document\_0\_signat.pdf**

#### Imatge d'exemple de signatura de confiança

3. Per completar el tancament de l'informe, l'usuari ha de pujar l'informe ja signat a l'aplicació mitjançant el botó "Pujar Document signat":

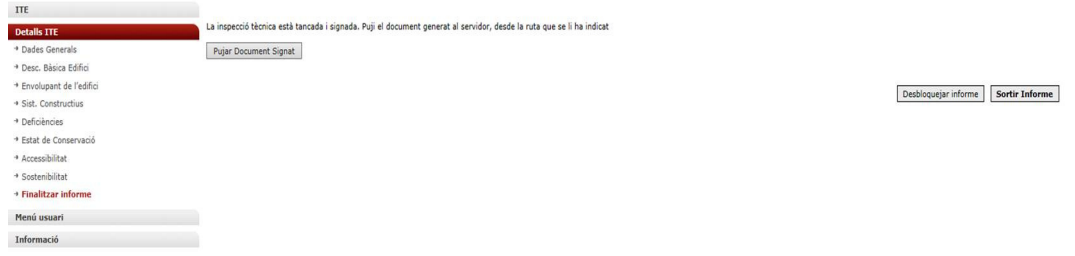

i navegar per la ruta temporal fins seleccionar el fitxer "document\_0\_signat.pdf" creat.

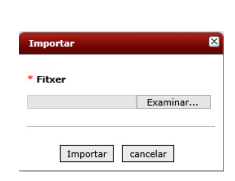

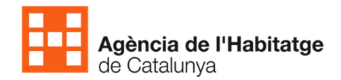

Importeu el document existent des de la ruta temporal i una vegada importat us apareixerà el Pdf signat i el podreu obrir o desar fent un clic al icona que us apareix.

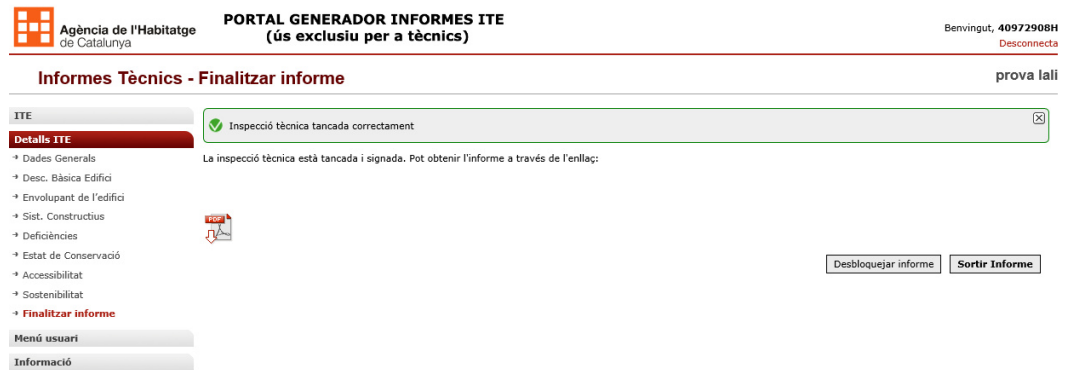

És un cop pujat quan el PDF i el XML passen a estar disponibles al servidor per quan es presenti una sol·licitud del Certificat d'Aptitud davant l'Administració.

Si heu signat el document i no ho heu pujat encara i en aquest moment voleu fer una visualització dels apartats de l'aplicació per consultar algun dubte, us podeu moure per el menú de l'esquerra i una vegada resolt el dubte premeu "Finalitzar Informe", en el menú, us tornarà a sortir la pantalla de validar.

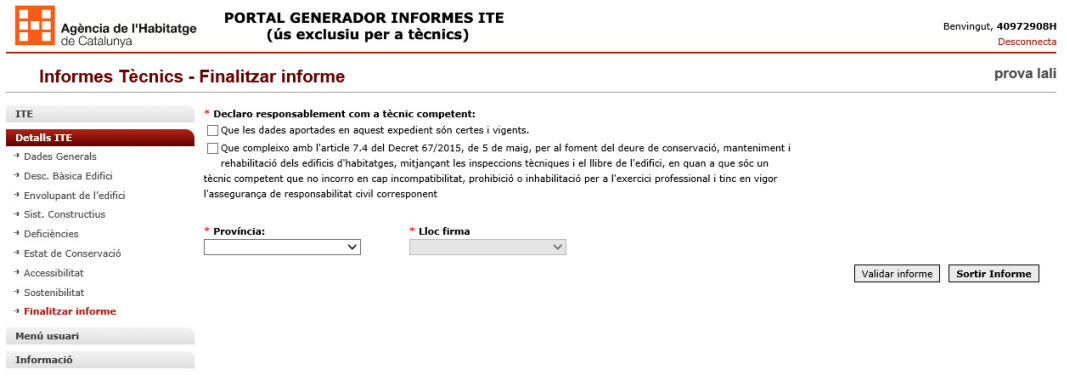

Quan premeu el botó "Validar", no tornareu a signar l'Informe ja que es va signar anteriorment simplement us sortirà el botó "Pujar Document". Recordeu que tal i com s'ha explicat la ruta és temporal i per tant sempre estarà l'últim document signat.

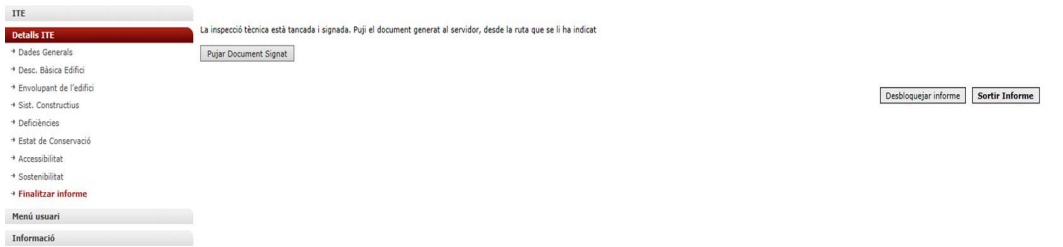

#### • **Desbloquejar informe**

Un informe signat i tancat es pot desbloquejar, caldrà només prémer el botó "Desbloquejar informe", però llavors es perd el codi informe associat. Un cop desbloquejat, es podrà editar l'informe i tornar a tancar però amb un altre codi diferent al primer, ja que cada codi informe és únic i irrepetible i torneu a fer les mateixes accions abans esmentades.

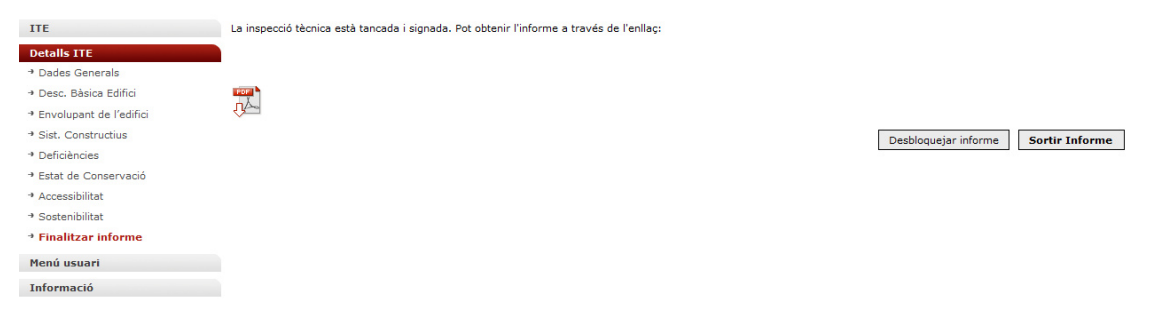

# Configuració de l'applet de java dels navegadors per a la signatura electrò nica

Cada navegador té un funcionament diferent amb els applet de java que s'utilitza per la signatura electrònica. Aquí us expliquem com activar aquest applet.

### 1 Activar signatura en Explorer

La primera vegada que accedim al portal Generador Informes ITE amb Internet Explorer haurem de donar permisos a la aplicació que fa la signatura per que es pugui executar, si no teniu la darrera versió de Java actualitzada heu de d'anar a:

Panel de control - Java

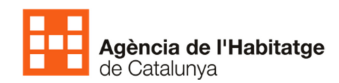

-

## **MANUAL PORTAL GENERADOR INFORMES INSPECCIÓ TÈCNICA EDIFICI (IITE)**

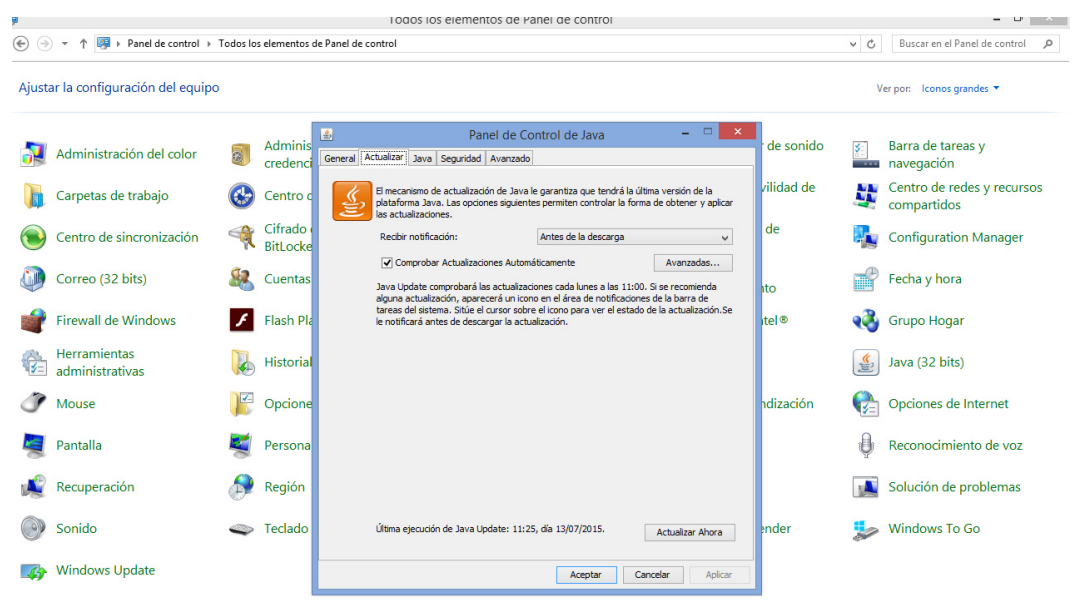

En el moment de fer la signatura ens apareixerà una nova finestra en la que ens demana si volem executar l'aplicació. Hem de marcar la casella per tal de que no torni a demanar fer la consulta i fer clic en la opció executar.

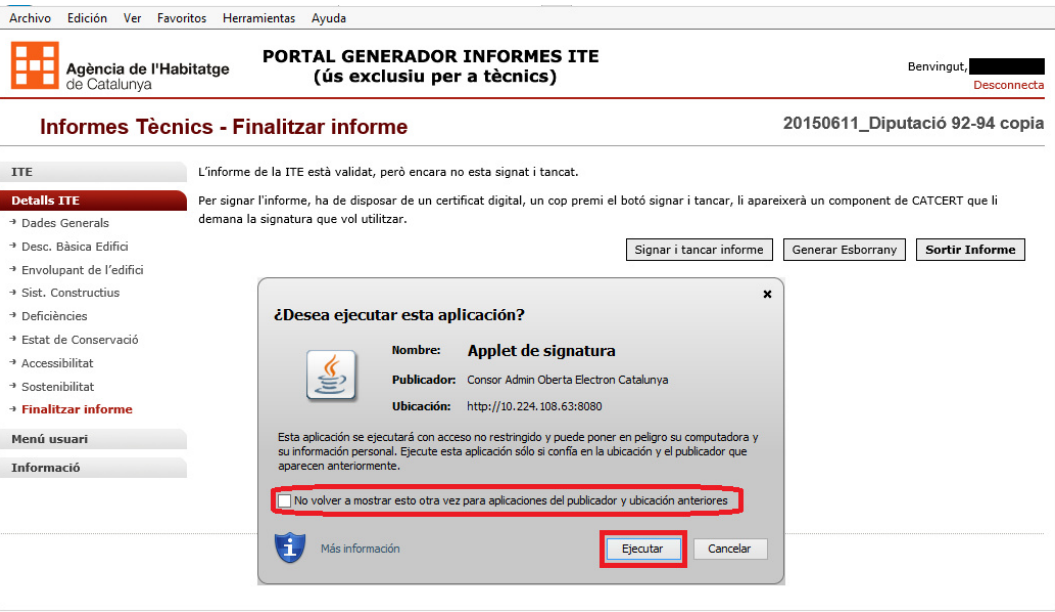

*Imatge 1: Ejecutar Applet* 

Un cop fet això podem seleccionar Signar i tancar informe. Ens apareix una finestra semblant a l'anterior en la que també hem de seleccionar la validació per que no torni a demanar i després Permetre.

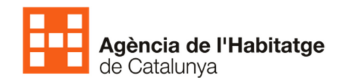

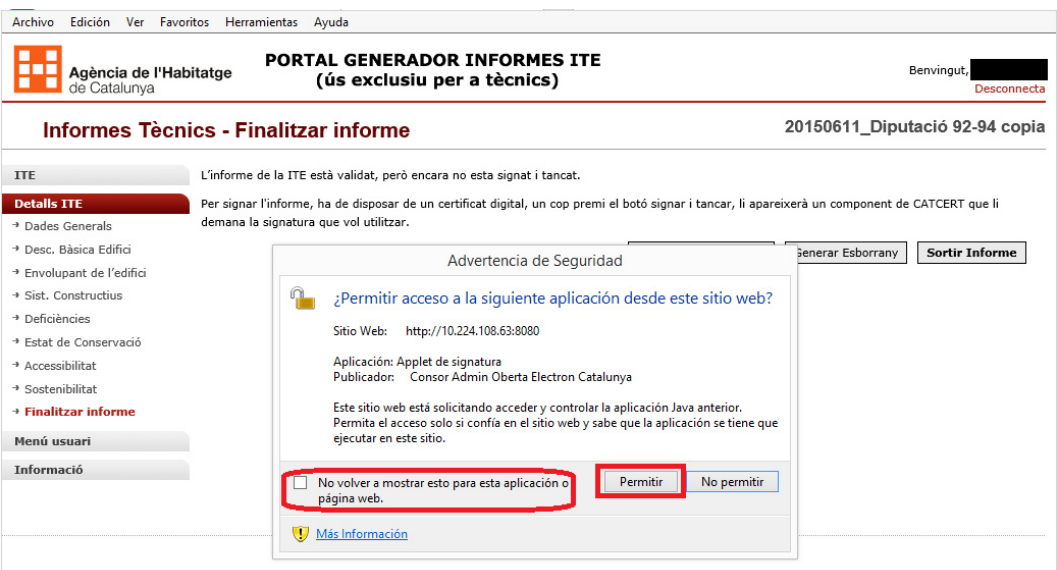

*Imatge 2: Permetre Applet* 

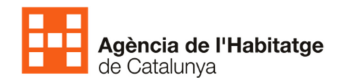

### 2 Activar signatura en Firefox

Si estem accedint per primera vegada al portal Generador Informes ITE amb el navegador Firefox hem de permetre l'execució de l'aplicació de signatura.

Al iniciar el procés de signatura ens demanarà permetre l'execució, per fer-ho hem de fer clic en el botó que apareix en la part superior dreta de la pantalla i posa Permetre.

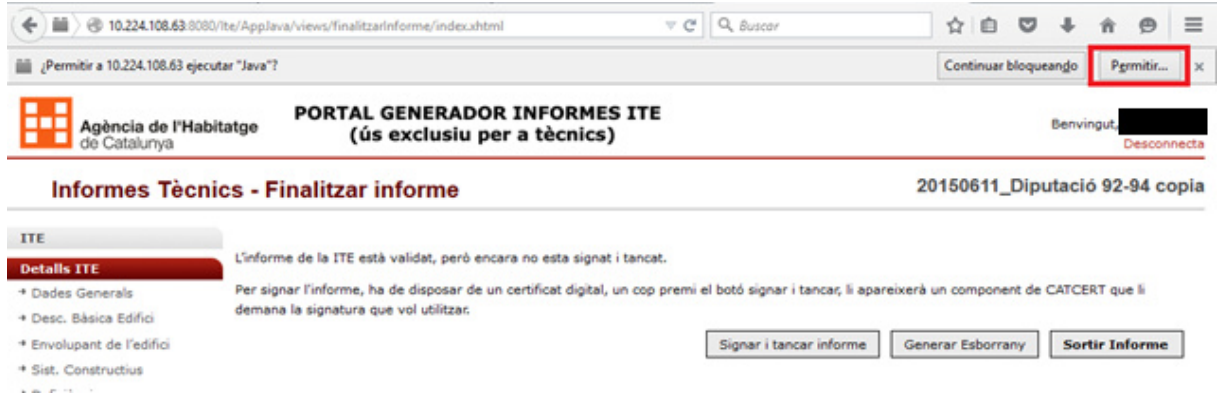

*Imatge 3: Permetre execució Firefox* 

Després de permetre l'execució ens demana si volem que es pugui executar sempre aquesta aplicació. Com és el que nosaltres volem hem de fer clic en el botó que ens apareix en la pestanya flotant de l'esquerra de la pantalla i posa Permetre i recordar.

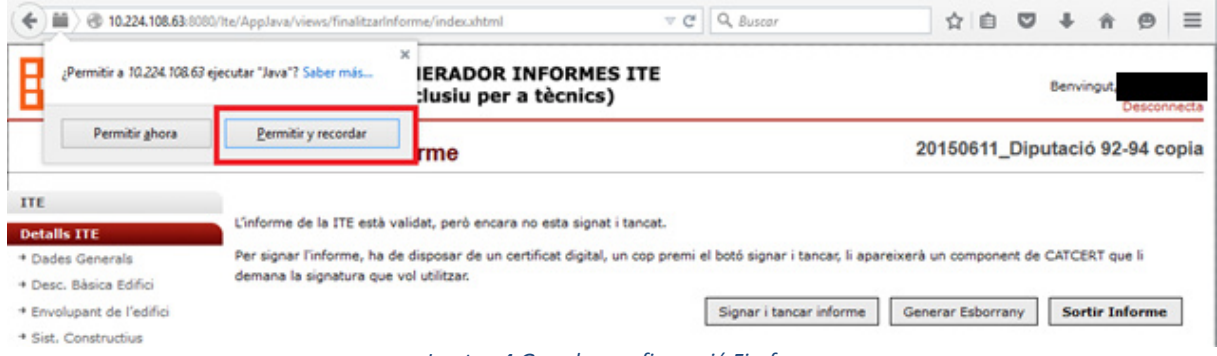

*Imatge 4:Guardar configuració Firefox* 

Un cop hem modificat la configuració del Firefox hem de modificar la configuració pròpia de JAVA, això ens ho mostra amb els missatges de les imatges 1 i 2. Per habilitar-ho només cal que seguim els passos que hem descrit en el punt anterior.

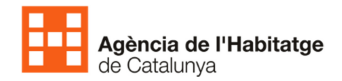

### 3 Activar signatura en Chrome

A partir de Chrome versió 42, es necessari realitzar un pas de configuració addicional para poder seguir utilitzant plugins NPAPI.

- 1. A la barra de URL, hem de posar: chrome://flags/#enable-npapi
- 2. Fer clic en l'enllaç **Activar** para accedir a la opció de configuració **Activar NPAPI**.

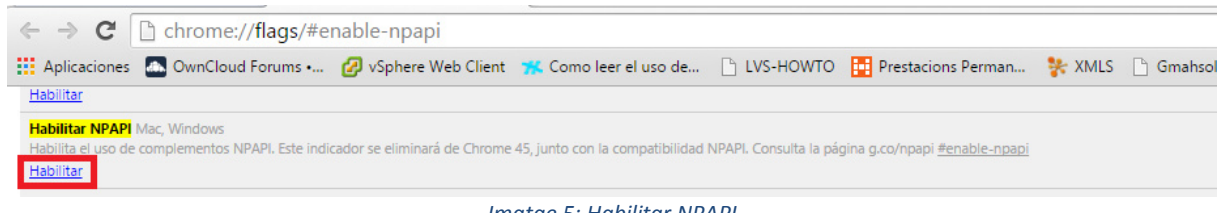

*Imatge 5: Habilitar NPAPI* 

3. Fer clic en el botó **Volver a iniciar** que ara apareix a la part inferior de la pàgina de configuració.

Los cambios se aplicarán la próxima vez que reinicies Google Chrome. Reiniciar ahora

Una vegada que tenim actiu el component NPAPI podem començar el procés de signatura, al accedir a la part de l'aplicació que ens ho permet ens avisarà que tenim un complement bloquejat. Per poderlo desbloquejar hem de fer clic en el missatge de bloqueig que apareix a la part superior dreta de la pantalla.

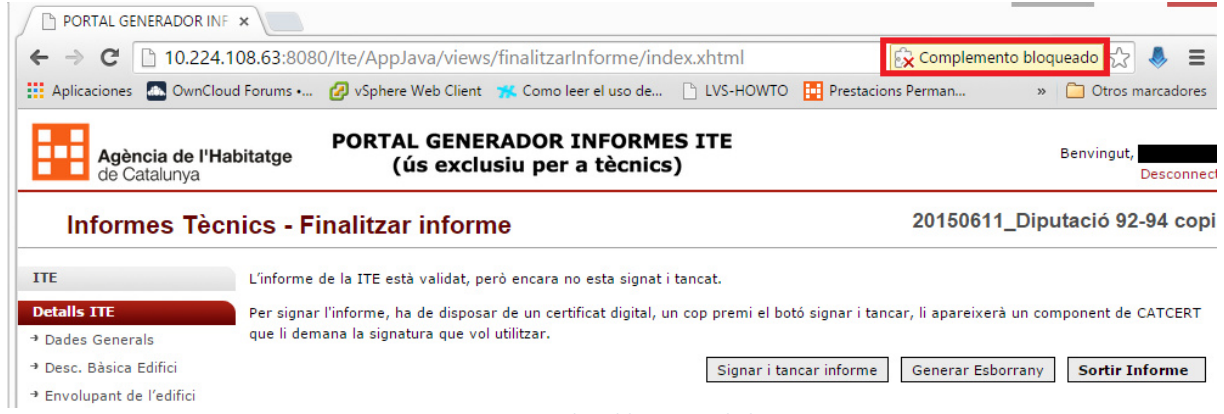

*Imatge 6: Complent bloquejat al Chrome*

Al fer clic en aquest missatge ens apareix una nova finestra en la que hem de seleccionar Permetre sempre els complements i fer clic en Llestos.

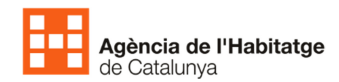

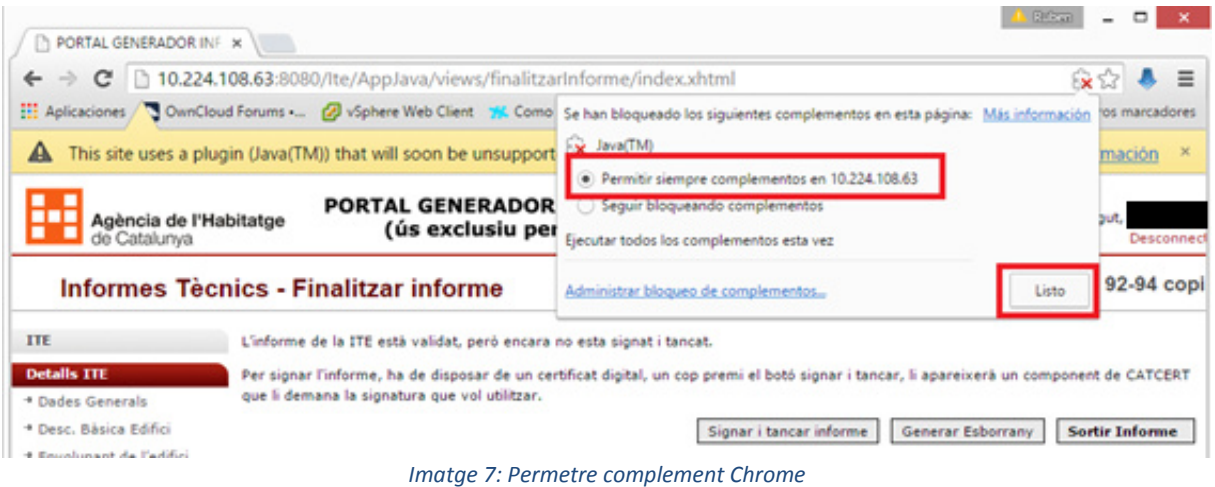

#### o **Comprovació de la versió de Chrome**

Per a comprovar la versió que tenim del Chrome hem de fer click en el botó que apareix en la part superior dreta de la pantalla.

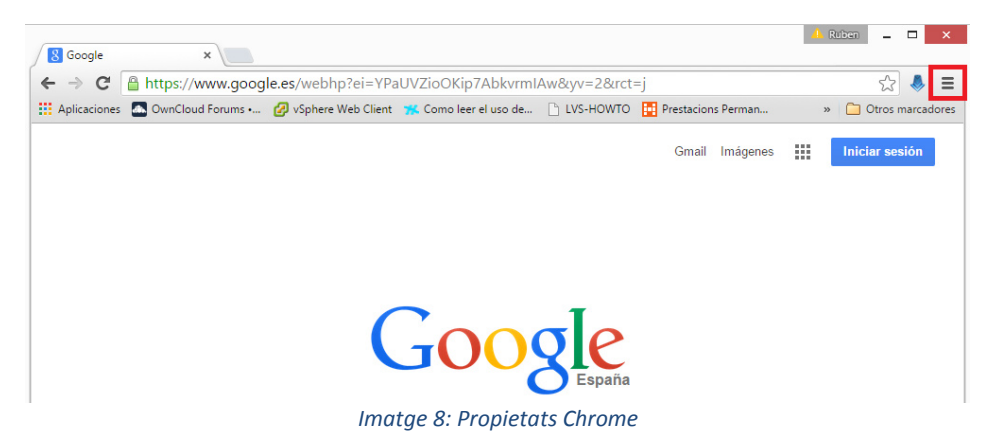

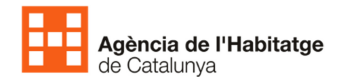

En el menú que ens apareix hem de seleccionar **Información de Google Chrome**.

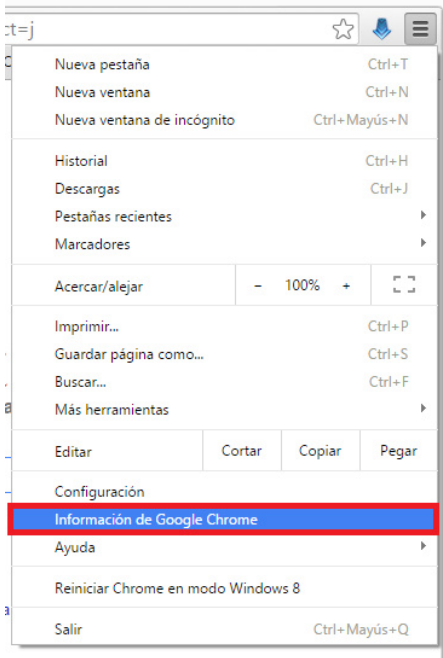

*Imatge 9:Informació de Chrome* 

Això ens obre un altre pestanya de Chrome en la que ens apareix la informació de la versió de Chrome i la necessitat d'actualització.

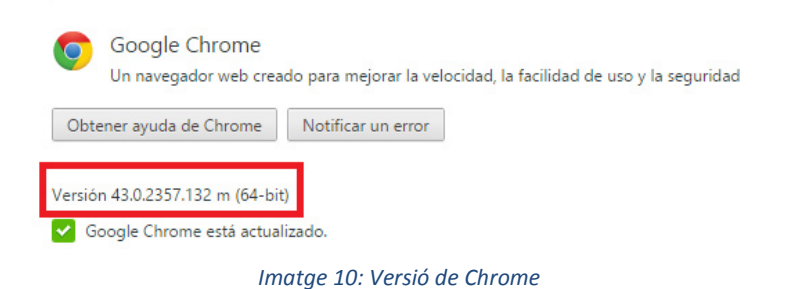

# Configuració del Adobe Reader per tal d'afegir certificats de confiança

Al obrir el document signat digitalment pot no reconèixer la signatura realitzada amb diversos certificats tal i com observem a la imatge 1. Per afegir-lo al magatzem de certificats del nostre ordinador hem de fer clic a sobre de la signatura

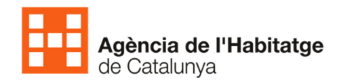

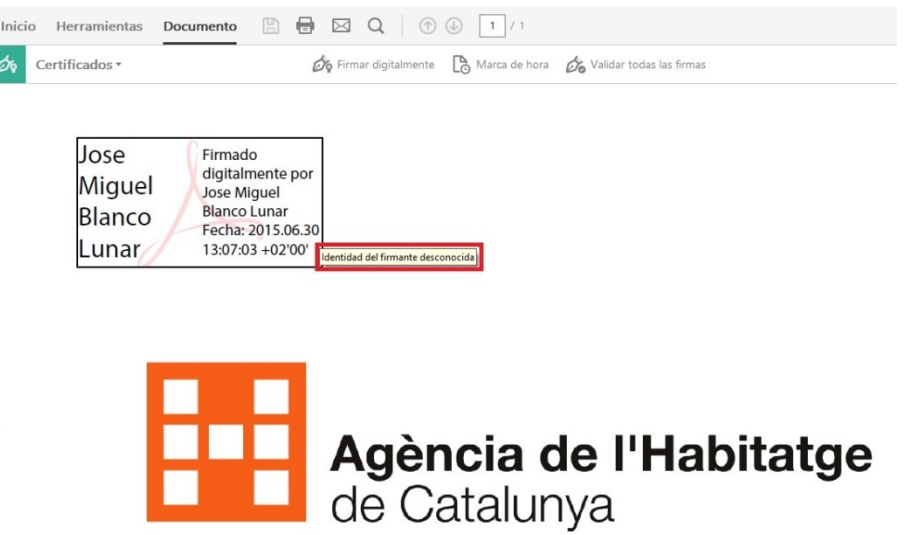

#### *Imatge 11: Certificat no reconegut*

Un cop hem fet clic ens apareix un missatge informant-nos que estem iniciant el procés de validació d'una signatura que no és de confiança, per fer-ho hem fer clic a les propietats de la signatura.

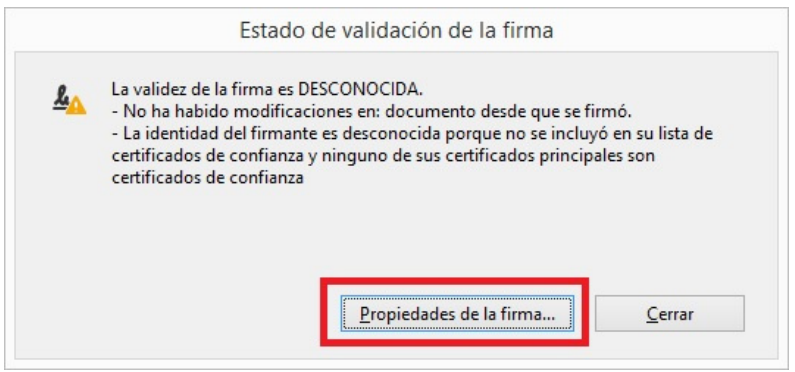

*Imatge 12: Inici validació signatura* 

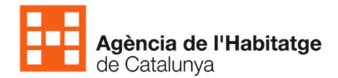

Al obrir les propietats de la signatura hem de seleccionar Mostrar certificat per tenir accés a les característiques pròpies del certificat, tal com veiem a la imatge 3.

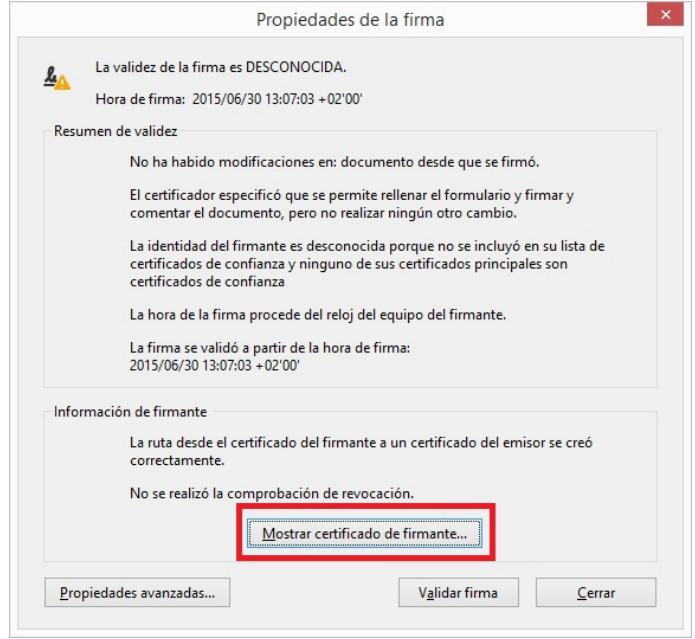

*Imatge 13: Propietats de la signatura* 

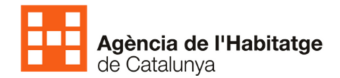

Dins del visor del certificat hem d'accedir a la pestanya de Confiança per poder afegir el certificat al nostre magatzem de certificats.

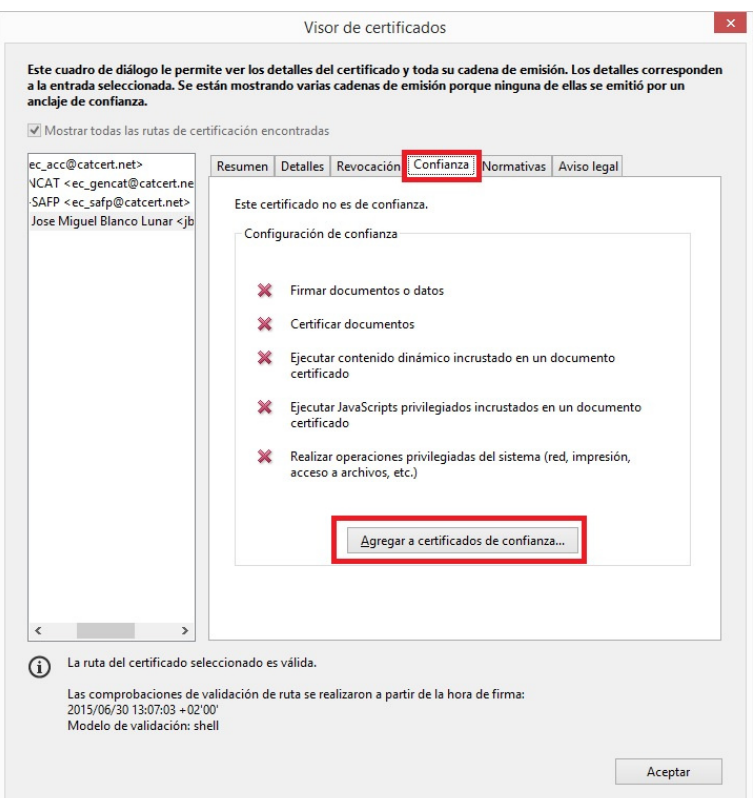

*Imatge 14: Afegir certificat* 

Al seleccionar la opció d'afegir ens demana la confirmació de la operació que estem fent.

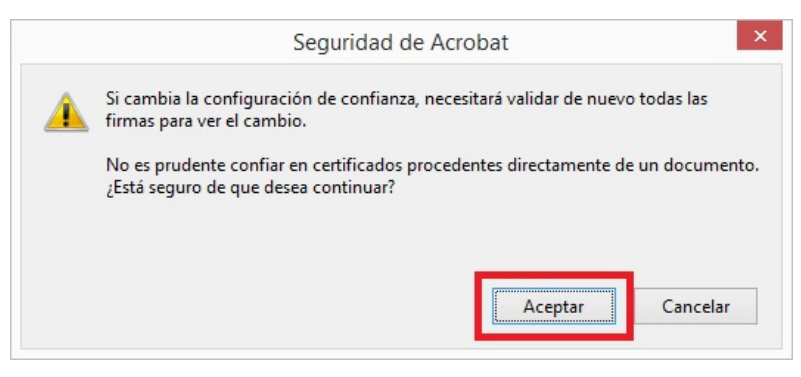

*Imatge 15: Validació* 

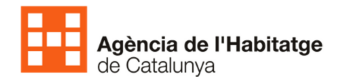

Un cop acceptat l'inici del procés de validació de la signatura ens demana el tipus de configuració que s'ha d'aplicar. No cal modificar cap dels paràmetres que ens proporciona per defecte el programa i només hem de donar al botó acceptar.

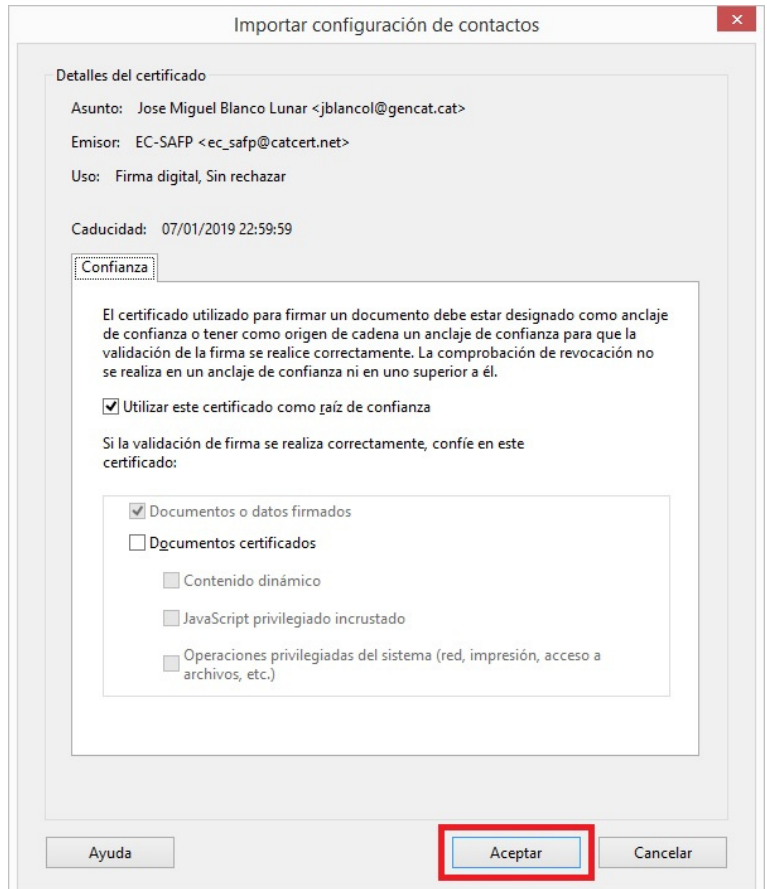

*Imatge 16: Importació certificat* 

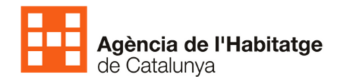

Un cop finalitzat el procés de signatura ja ens apareix com validada en la pantalla de propietats de la signatura. Només ens que sortir d'aquesta pantalla amb el botó tancar.

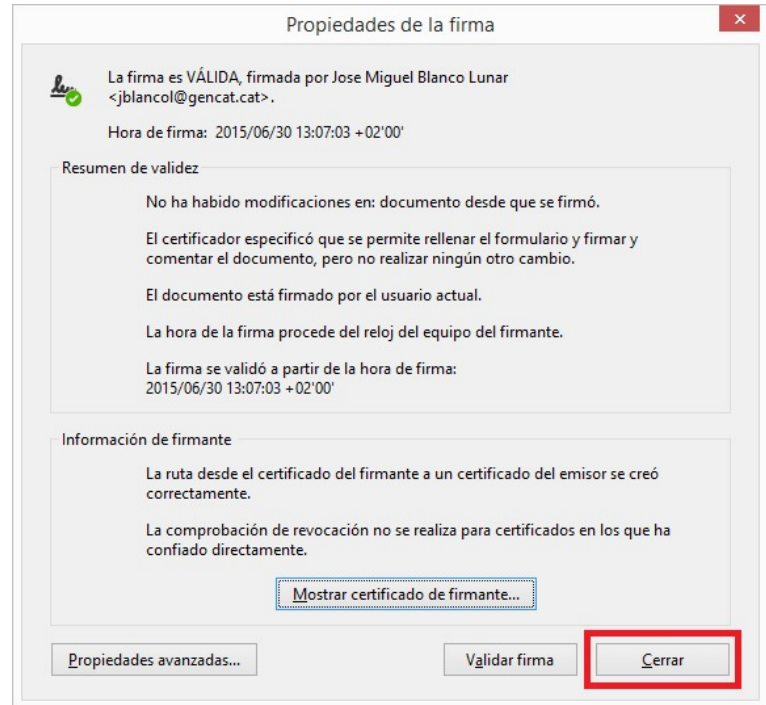

*Imatge 17: Certificat validat* 

Per últim comprovarem que la signatura està validada posant el cursor sobre ella. Si apareix signatura valida el procés ha estat correcte.

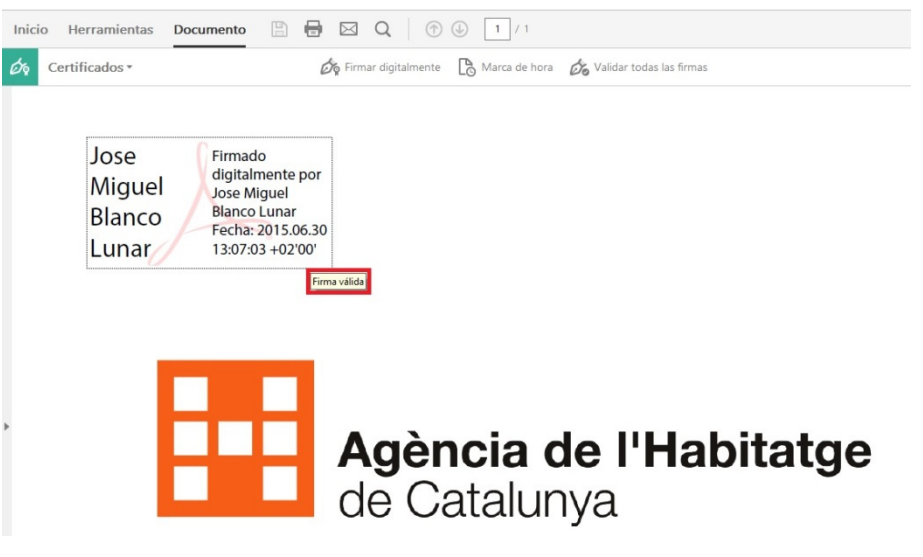

*Imatge 18: Comprovació de la validació*